# ENROLLING A STUDENT INTO OR ADJUSTING THE UNITS OF A VARIABLE UNIT COURSE

# **TABLE OF CONTENTS**

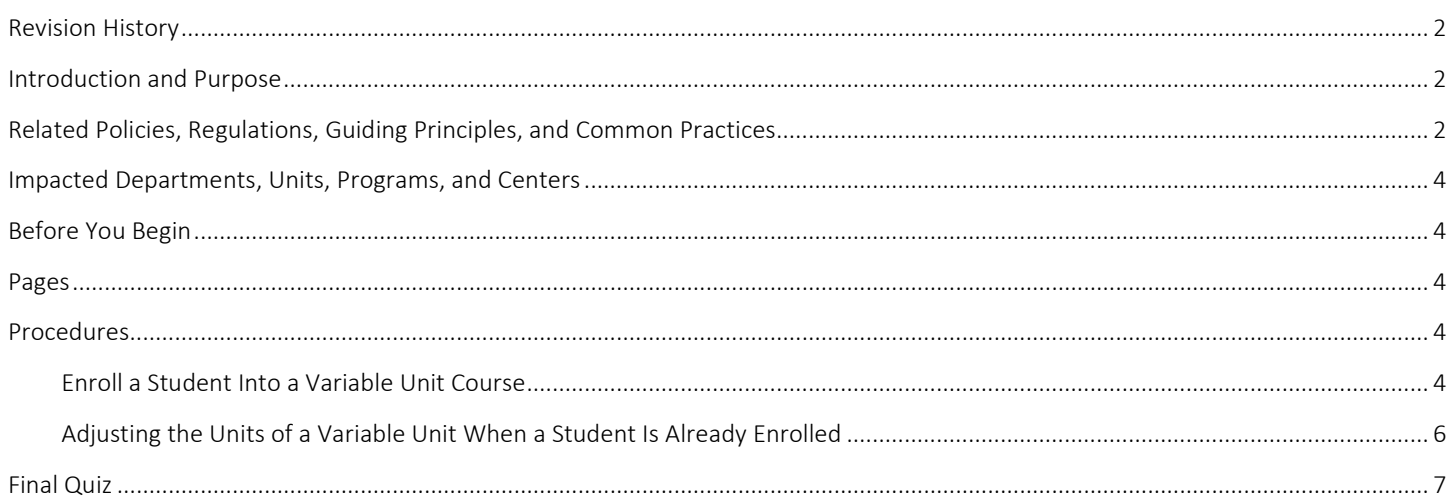

# <span id="page-1-0"></span>REVISION HISTORY

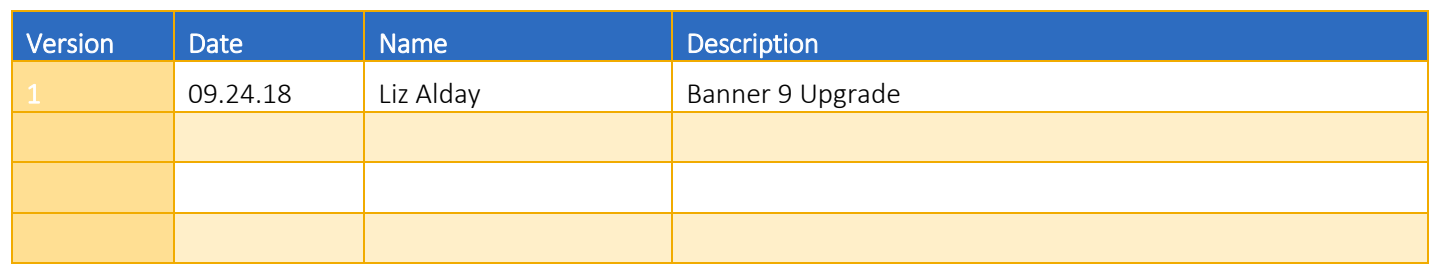

## <span id="page-1-1"></span>INTRODUCTION AND PURPOSE

A student may enroll for courses during their assigned registration period via R'web. After their initial enrollment appointment a student may make changes to their schedule including adjusting the units for variable credit courses during open enrollment via R'web. Please visit the Academic Calendar online a[t registrar.ucr.edu](http://www.registrar.ucr.edu/) for dates.

Undergraduate students may continue to make changes to their class schedule after R'web closes by completing an online Enrollment Adjustment Form (EAF) available at MyForms.ucr.edu. Graduate Students seeking to make changes to their enrollment after R'web closes may obtain a paper EAF from their department's graduate program coordinator.

The EAF is utilized to add or drop a course(s), and/or change the grading basis, or unit value of a course(s). All enrollment adjustments after open enrollment are completed by the Registrar's Office. Please visit the [Academic Calendar](http://registrar.ucr.edu/Registrar/default.aspx) to determine when the EAF has a \$4 processing fee.

This tutorial will demonstrate how to:

- [Enroll a Student Into a Variable Unit Course](#page-3-4)
- Adjusting [the Units of a Variable Unit Course When a Student Is Already Enrolled](#page-5-0)

## <span id="page-1-2"></span>RELATED POLICIES, REGULATIONS, GUIDING PRINCIPLES, AND COMMON PRACTICES

All enrollment adjustments after open enrollment are completed by the Registrar's Office.

Guidelines for approving a variable unit course are governed by the Academic Senate Committee on Courses, Riverside Division.

of 4 units)

At the time of writing this procedure, the Committee on Courses will apply the following standardization to all courses:

I. Titles and Numbers for Special Undergraduate Courses

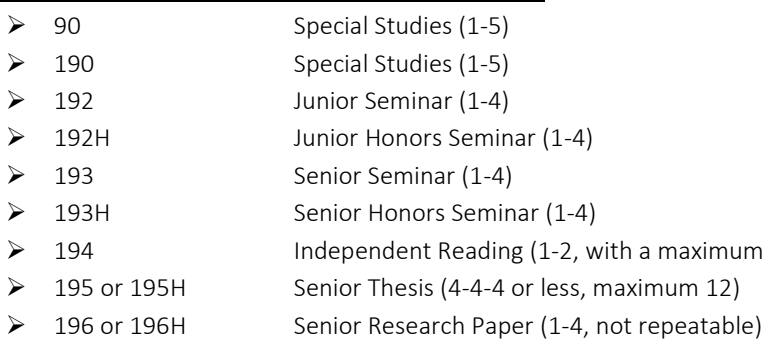

- 197 Research for Undergraduates (1‐4)
- 198G Internship, Group (1‐12, repeatable to 16)
- 198H Junior Honors Research (1‐4)
- 198I Internship, Individual (1‐12, repeatable to 16)
- 199 Senior Research (1‐4)
- 199H Senior Honors Research (1‐5)

#### II. Titles and Numbers for Special Graduate Courses

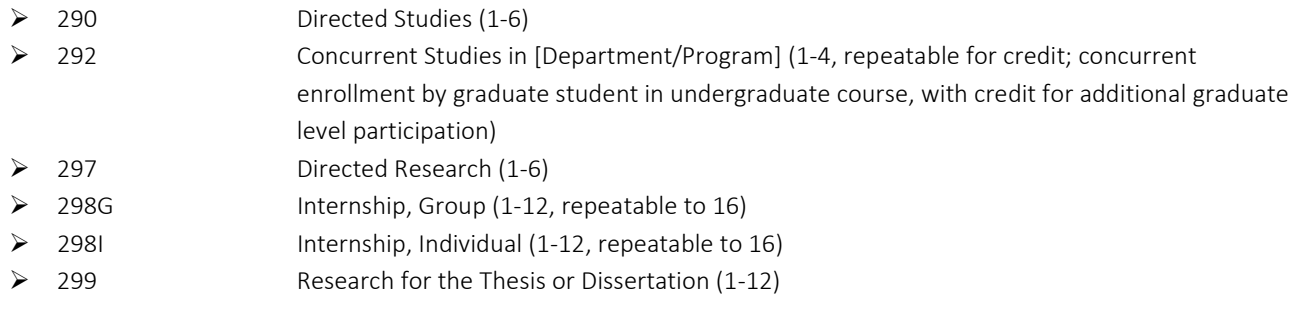

#### III. Professional Courses *(500‐699 courses are not in common use in Riverside)*

![](_page_2_Picture_177.jpeg)

#### IV. Internships:

. . .

Riverside Division Regulation R1.9 adopted in December 1976 states: "A maximum of 16 units of credit may be obtained through internship courses, with a maximum of 12 units of internship scheduled in a single quarter. Internship course credit is given for academic work related to the experience of the internship, not for the work experience alone."

V. Guidelines: The following internship guidelines were also adopted:

. . .

- 5. The essential criterion for one unit credit is one hour of academic work plus two or more hours of internship per week. Internship courses should normally be listed as 1‐12 units, repeatable to a maximum of 16. The normal expectation is that each local internship will not count for more than 4 or 5 units in a single quarter, larger numbers of units being reserved for quarter‐away types of situations.
- VI. All courses must be approved through the Committee on Courses process. It is best practice to [verify](https://cramsportal.ucr.edu/crams/courses.search) the course has been approved and to check for repeatability and unit count.

## <span id="page-3-0"></span>IMPACTED DEPARTMENTS, UNITS, PROGRAMS, AND CENTERS

- 1. College Offices
- 2. Academic Advisors
- 3. Registrar's Office
- 4. Graduate Division of Academic Affairs

## <span id="page-3-1"></span>BEFORE YOU BEGIN

<span id="page-3-2"></span>If this is the first time you are reviewing this procedure, go to R' Space and select the Banner Training icon in order to follow along and practice. Please submit a ticket if you have trouble accessing Banner Training.

### PAGES

The Pages listed below are covered in this training.

![](_page_3_Picture_174.jpeg)

<span id="page-3-3"></span>PROCEDURES

#### <span id="page-3-4"></span>ENROLL A STUDENT INTO A VARIABLE UNIT COURSE

- 1. Go to SFAREGS.
- 2. Enter the Term and the SID.
- 3. Press Go
- 4. Click on the **Course Information** section.
	- a. Please Note: If you receive a message that enrollment status prohibits registration, ensure that the Status in the Enrollment Information box is EL (Eligible to Register). If the value is not EL, the student has cancelled or withdrawn.
- 5. Navigate to the next available CRN field.
	- a. Note: *If the student has a registration hold, you will get an error message and the student will have to resolve the hold before you can change registration for the student.*
- 6. Enter the CRN.
	- a. If you don't know the CRN, please review the instructions for "Adding a Student into a Course".

![](_page_4_Picture_77.jpeg)

- 7. A message will notify you that the course is a variable unit course
	- a. Note: If you hover over either message field or expand the message field under Course Information it will display the range of variable units allowed for the course.

![](_page_4_Picture_78.jpeg)

- 8. Tab to **Credit Hours field** and enter units.
- 9. Tab to Bill Hours and enter the same amount of units entered in credit hours. The credit hours and bill hours must match.

![](_page_4_Picture_79.jpeg)

#### 10. Save twice.

a. The Page dialog box will appears.

Fee Assessment processed.

Student registered. Press save to submit print jobs, rollback to return to ID.

#### <span id="page-5-0"></span>ADJUSTING THE UNITS OF A VARIABLE UNIT WHEN A STUDENT IS ALREADY ENROLLED

- 1. Go to SFAREGS.
- 2. Enter the Term and the SID.
- 3. Navigate to the course that needs to be changed, and change Credit Hours and the change can be made directly to the record.
	- a. Note: *If the student has a registration hold, you will get an error message and the student will have to resolve the hold before you can change registration.*
- 4. Navigate to the variable unit course you are going to change the units for and go to the field Credit Hours field and change the units.
	- a. Note: If you hover over either message field or expand the message field under Course Information it will display the range of variable units allowed for the course.

![](_page_5_Picture_117.jpeg)

5. Tab to Bill Hours and enter the same amount of units entered in credit hours. The credit hours and bill hours must match.

![](_page_5_Picture_118.jpeg)

#### 6. Save twice.

a. The **Pages** dialog box appears.

 $\bullet$ Fee Assessment processed.

Student registered. Press save to submit print jobs, rollback to return to ID.

## <span id="page-6-0"></span>FINAL QUIZ

- 1. When you enter the CRN or Subject, Course and Section you will get a message that the course is a variable unit course.
	- a. You must know the range for this course, because you are not prompted with this information during registration. FALSE
- 2. If you are unsure of the unit range for the course, the message on the right hand side does include the range. Highlight and drag your mouse over the message to view the unit range for the course.
- 3. Can I adjust variable units once I have input the information and saved the Page? Yes or No
	- a. Answer: YES, when you go back into the Page you can overtype the information in the Credit Hours and Bill Hours fields.
- 4. Can the Billing Hours be left at zero? Yes or No
	- a. Answer: NO, the billing hours must equal the credit hours. This impacts the billing of the per unit charges like the Technology Fee.